**Operation Manual** 

使用说明书

# $\prod_{i=1}^n\binom{n}{0}24$ **USB AUDIO INTERFACE**

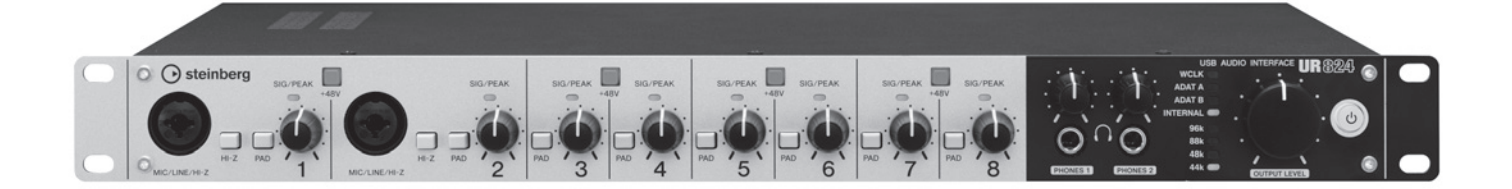

**EN ZH**

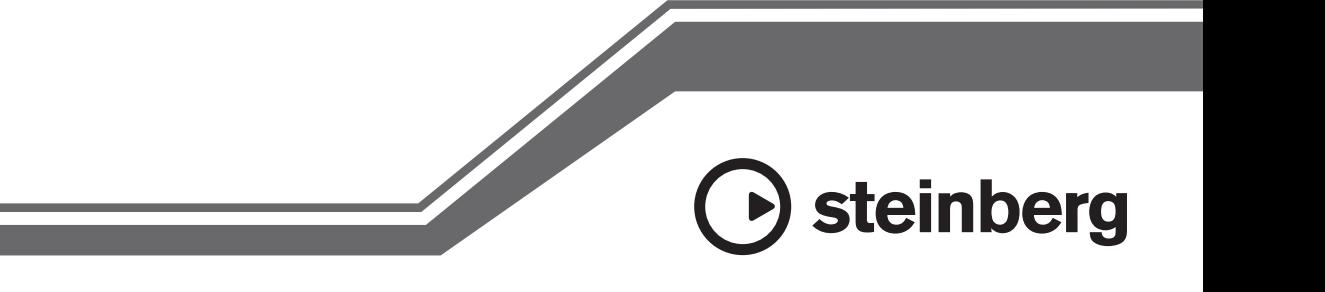

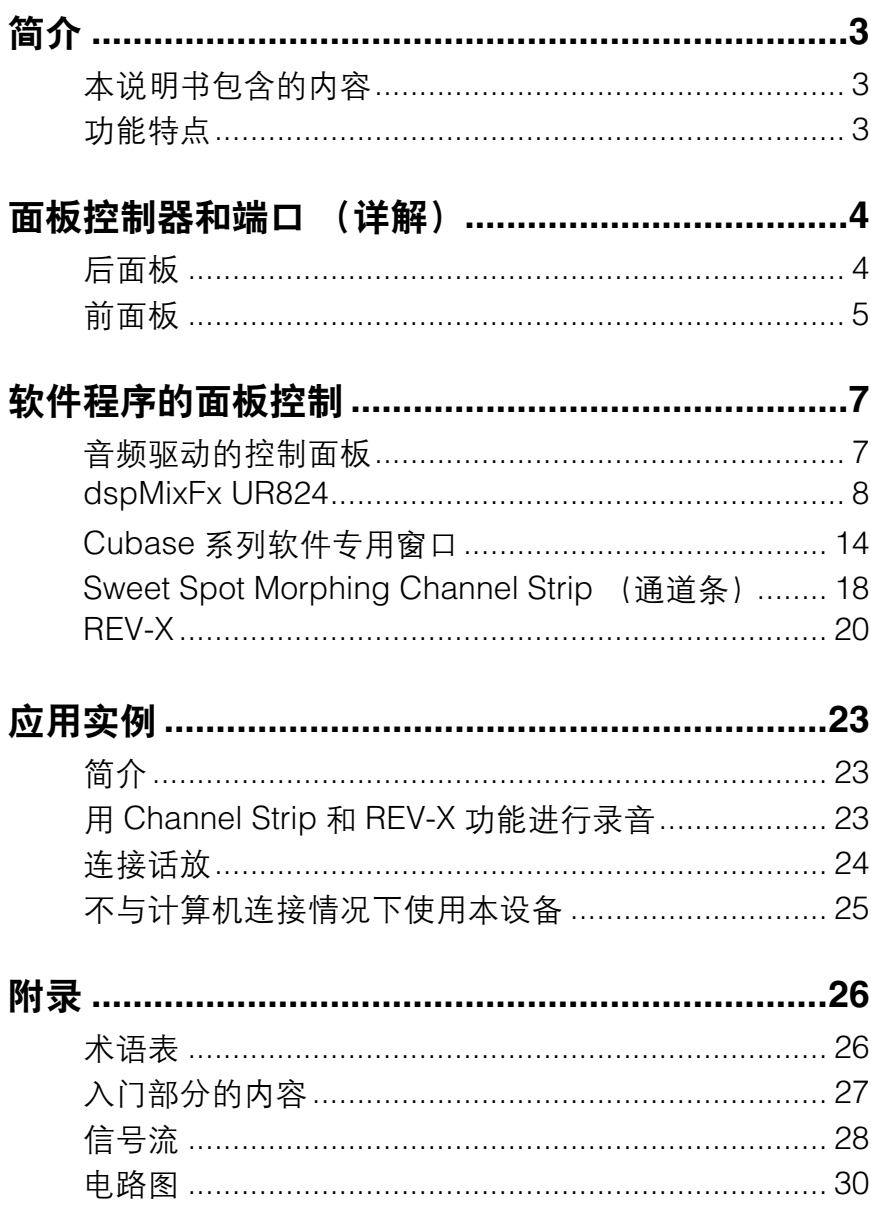

# <span id="page-2-1"></span><span id="page-2-0"></span>本说明书包含的内容

本说明书介绍如何使用本设备。本说明书中的内容以 您已连接好设备并按照附赠的快速入门文档做好了准 备工作为前提。如果还未做好上述准备工作,阅读本 说明书之前请参考快速入门文档并完全安装、连接好 设备。

# <span id="page-2-2"></span>功能特点

### 高精度话放(**D-Pre**)

各自独立的话放配备了高性能倒换式Darlington电 路,能以低噪音和低失真出色地表现声音的音乐性和 音色特点。

### 支持多种输入信号

为电容话筒提供了可开关幻象电源,电吉他和贝斯可 以通过HI-Z(高阻)输入口直接连接,同时输入口提供 了可匹配高电平电声乐器信号的PAD。光纤输入接口 可以从多种数字音频设备直接输入ADAT或S/PDIF格 式的信号,同时,用于字时钟输入输出的BNC接口可 以使本设备与其它数字设备达到精确同步。

### 强大的**DSP**混音台(**dspMixFx**)

DSP混音台可以将多达24路的输入通道混音到4个内 建立体声输出口。其中2个混音信号可以单独分配到 独立的耳机输出口。也可以将一对立体声输入信号直 接输出到任意指定的立体声输出口。另外还提供了可 应用到输入信号的大量DSP效果,由于是硬件混音, 因此不会有任何监听延迟的现象发生。

### **DSP**效果**"Sweet Spot Morphing Channel Strip"**

Sweet Spot Morphing Channel Strip(简称"通道条") 是一种结合了压缩和EQ的综合效果器。大量预设参数 中采用了高级声音引擎技术,能够按照各种专业用途 的需要方便地调出。提供了8个通道条,每个都可以独 立分配到监听声,或同时分配给监听声和录音声。

### **DSP**效果**:REV-X**混响

REV-X是Yamaha自主开发的一种用于专业音频应用 的混响效果平台。本设备中带有REV-X效果器。输入 信号可以发送到REV-X效果器,而REV-X效果仅应用 到监听输出信号。

### 本设备包括**DSP**效果的**VST**插件

本设备包括Channel Strip的VST(VST3.0, 第[26](#page-25-2)页)版 本插件和REV-X效果器,用于Cubase系列或类似的 VST可兼容DAW软件。

### 附赠**Cubase AI**软件

附赠Steinberg Cubase AI数字音频工作站(DAW, [第](#page-25-3) [26](#page-25-3)页)软件。Cubase AI为Cubase系列DAW的入门级 产品,提供了音乐制造和编辑的基本功能。

# <span id="page-3-0"></span>面板控制器和端口(详解)

### <span id="page-3-1"></span>后面板

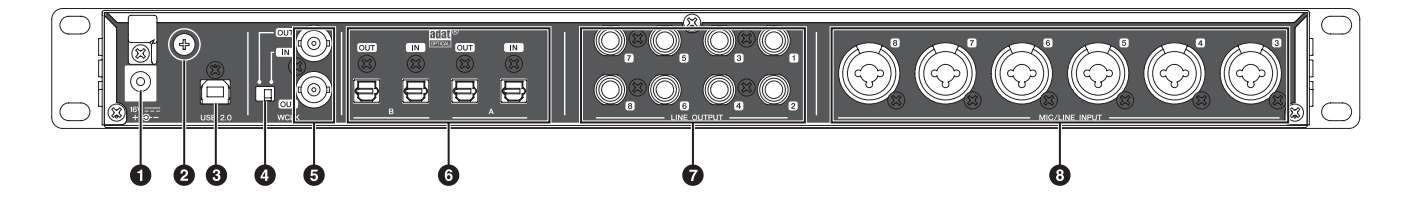

#### **0DC IN 16V**

用于连接到AC电源适配器。

#### 2接地螺钉

用于连接到接地线缆。

如果发生嗡音或噪音问题,请使用该端口接地。噪 音可能会降低。

#### 3**USB2.0**(**USB**端口)

用于连接计算机。

#### 4**WCLK**开关

在上层WCLK端口的IN和OUT之间切换。

#### 5**WCLK IN**(**OUT**)**/OUT**(**BNC**接口)

用于连接发送和接收字时钟信号的设备。

#### 6**OPTICAL A/B IN/OUT**(光纤)

用于连接数字音频设备。

您可以在ADAT和S/PDIF之间选择OPTICAL A/B格 式。如需选择模式,请使用"dspMixFx UR824"区域 中的"Setup 窗口"(第[12](#page-11-0)页)或"Dedicated Windows for Cubase Series" (cubase系列软件专 用窗口)区域中的"Settings 窗口" (第[18](#page-17-1)页) 。

您可以选择OPTICAL A/B OUT的输出信号。如需选 择输出信号,请使用"dspMixFx UR824"区域中的 "Setup 窗口" (第[12](#page-11-0)页) 或"Dedicated Windows for Cubase Series"(cubase系列软件专用窗口)区域 中的"Output Routing(输出路径)窗口"(第[17](#page-16-0)页)。

#### 7**LINE OUTPUT 1–8**(**phone**型,平衡**/**非平衡)

用于连接监听音箱。监听音箱带有平衡输入时,可 以用平衡线缆连接。

您可以选择LINE OUTPUT 1–8的输出信号。如需选 择输出信号,请使用"dspMixFx UR824"区域中的 "Setup 窗口" (第[12](#page-11-0)页)或"Dedicated Windows for Cubase Series"(cubase系列软件专用窗口)区域 中的"Output Routing (输出路径) 窗口" (第[17](#page-16-0)页) 。

#### 8**MIC/LINE INPUT 3–8**(**XLR/phone**型,平衡**/**非 平衡)

用于连接话筒或数字乐器。

### <span id="page-4-0"></span>前面板

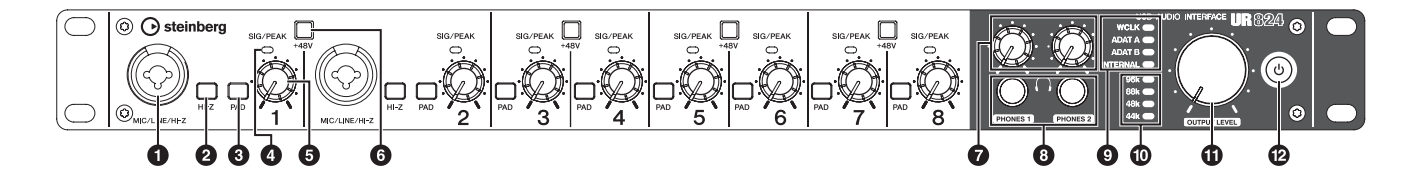

#### 1**MIC/LINE/HI-Z**(**XLR/phone**型,平衡**/**非平衡)

用于连接话筒、数字乐器、电吉他或电贝斯。

#### 2**HI-Z**开关

打开(=)和关闭(■) MIC/LINE/HI-Z的HI-Z功能。

将诸如电吉他或电贝斯等高阻乐器直接连接到MIC/ LINE/HI-Z口时,可以打开该开关。

打开该开关时,请在乐器和MIC/LINE/HI-Z口之间 使用非平衡phone型连接线。如果使用了平衡型连 接线或XLR连接线,本设备可能无法正常工作。

#### **△ 小心**

- **•** 打开**HI-Z**开关期间,不要连接或断开设备。否则可能造成 所连接设备和**/**或设备本身的故障。
- **•** 若要保护您的音箱系统,当打开**/**关闭**HI-Z**开关时,请关闭 监听音箱。将所有输出音量控制器调到最小档位也是一个 好办法。不遵守这些注意事项会产生很大突发噪音,可能 损坏您的设备和听力。

#### 3**PAD**开关

打开(=)和关闭(■)模拟输入口PAD(衰减) (MIC/LINE/HI-Z和MIC/LINE INPUT) 功能。

打开该开关时,模拟输入口的输入信号电平会被衰 减26 dB。在模拟输入口上连接诸如合成器等高输 出电平设备时,可以打开该开关。

#### 4**SIG/PEAK**指示灯

显示模拟输入口(MIC/LINE/HI-Z或LINE INPUT) 的信号电平。

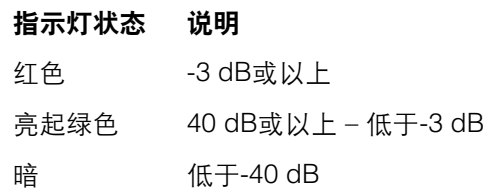

#### 5**INPUT GAIN**旋钮

调整模拟输入口(MIC/LINE/HI-Z或LINE INPUT) 的信号电平。可调整的变化范围取决于PAD开关的 on/off设置。

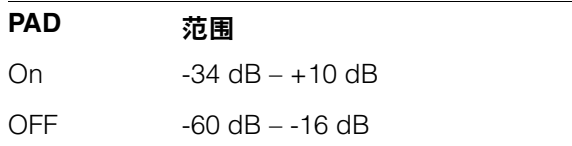

#### 6**+48V**按钮

打开(亮起)和关闭(变暗)模拟输入口(MIC/ LINE/HI-Z和MIC/LINE INPUT) 上XLR型连接的幻 象供电功能。

打开该按钮时,幻象电源还会给邻近的2个模拟输 入口供电。在模拟输入口上连接诸如电容话筒等需 要幻象供电的设备时请打开该按钮。

#### **△ 小心**

- **•** 如果不需要使用电容话筒,请确保关闭幻像电源。
- **•** 打开幻像供电电源时,确保除了诸如电筒等幻像供电设备 之外,没有其它设备连接。如果把除电容话筒之外的设备 连接到幻像供电端口,可能会损坏设备。但请注意,当连 接到平衡式动圈话筒时,此开关可能会一直开着。如果将 非平衡设备连接到**MIC/LINE/HI-Z**和**MIC/LINE INPUT**口 时幻像电源处于打开状态,会产生嗡音或噪音;这并非设 备故障或功能失灵。
- **•** 幻像电源供电时,请勿连接或断开任何设备。否则可能造 成所连接设备和**/**或设备本身的故障。
- **•** 若要保护您的音箱系统,当打开**/**关闭幻像供电时,请关闭 监听音箱。将所有输出音量控制器调到最小档位也是一个 好办法。不遵守这些注意事项会产生很大突发噪音,可能 损坏您的设备和听力。

#### 7**PHONES**旋钮**1/2**

调整PHONES 1/2口的输出信号电平。该输出信号 的电平不受OUTPUT LEVEL旋钮的影响。

PHONE1/2可以输出MIX 1-4信号的其中之一。如需 选择输出信号,请使用"dspMixFx UR824" 区域的 "Headphone(耳机)区域" (第[12](#page-11-1)页)或"Dedicated Windows for Cubase Series"(cubase系列软件专用 窗口)区域中"Headphones窗口" (第[17](#page-16-1)页)。

#### 8**PHONES 1/2**(**phone**型,立体声)

用来连接耳机。

PHONE1/2可以输出MIX 1-4信号的其中之一。如需 选择输出信号,请使用"dspMixFx UR824" 区域的 "Headphone(耳机)区域" (第[12](#page-11-1)页)或"Dedicated Windows for Cubase Series"(cubase系列软件专用 窗口)区域中"Headphones窗口" (第[17](#page-16-1)页)。

#### 9字时钟来源指示灯

显示设备的字时钟(第[26](#page-25-4)页)来源。

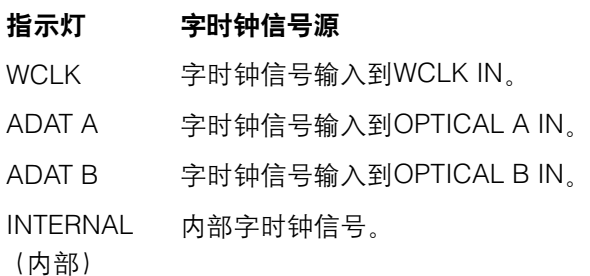

#### 指示灯状态 说明

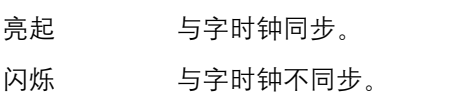

如要选择本设备的时钟源,请用Windows系统下的 "音频驱动的控制面板"或Mac系统音频MIDI设置区 域中的"(设备名称)窗口"(第7[页](#page-6-2))项进行设置。

#### )采样率指示灯

显示设备的采样率。

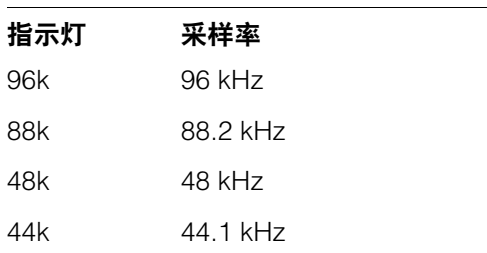

如要选择本设备的采样率,请用Windows系统下的 "音频驱动的控制面板" 或Mac系统音频MIDI设置区 域中的"(设备名称)窗口" (第7[页\)](#page-6-2)项进行设置。

#### **10 OUTPUT LEVEL (输出电平) 旋钮**

调整LINE OUTPUT 1–8信号的输出电平。

如需选择调整输出信号电平的LINE OUTPUT,请使 用"dspMixFx UR824"区域中的"Setup窗口" (第[12](#page-11-0) [页](#page-11-0)) 或"Dedicated Windows for Cubase Series" (cubase系列专用窗口)区域中的"Master Levels (主电平)窗口" (第[17](#page-16-2)页)。

#### @**Power**(电源)按钮

打开和关闭电源。

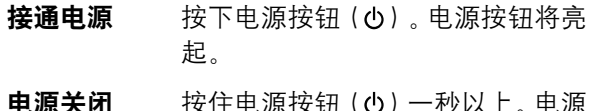

电源关闭 按住电源按钮(d)一秒以上。电源 按钮将微弱亮起。

# <span id="page-6-0"></span>软件程序的面板控制

# <span id="page-6-1"></span>音频驱动的控制面板

该控制面板可以选择音频驱动的通用设置。单击上方 的选项卡选择需要的窗口。

### <span id="page-6-2"></span>截图

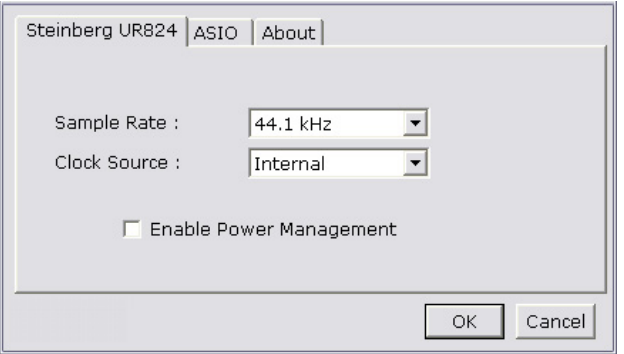

# 如何打开窗口

### **Windows**操作系统

- •[开始] → [控制面板] → [硬件和声音]或[声音、语言 和音频设备 7 → [Yamaha Steinberg USB Driver]
- •从Cubase系列软件的菜单中,选[Devices] > [Device Setup]  $\rightarrow$  [Yamaha Steinberg USB ASIO]  $\rightarrow$  [Control Panel]

### **Mac**操作系统

- •[系统偏好设置] → [Yamaha Steinberg USB]
- •从Cubase系列软件的菜单中, 选[Devices] >  $[Device Setup] \rightarrow [Steinberg UR824] \rightarrow [Control]$ Panel]  $\rightarrow$  [Open Config App]

### 面板控制

### (设备名称)窗口

该窗口用于选择采样率或设备的字时钟信号源。

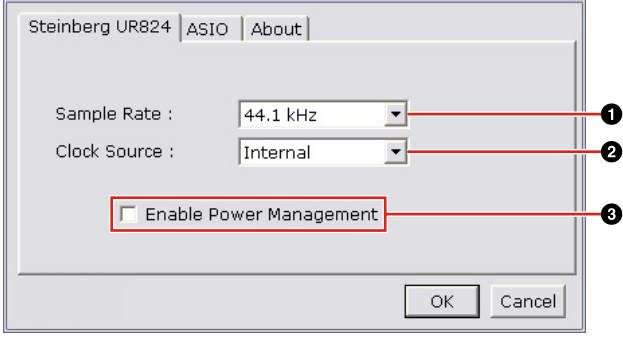

#### 1**Sample Rate**(**Windows**系统)

选择设备的采样率。

选择范围: 44.1 kHz,48 kHz,88.2 kHz,96 kHz

#### 注

Mac系统下,要通过音频MIDI设置选择采样率。

#### 2**Clock Source**(**Windows**系统)

选择设备的字时钟信号源。

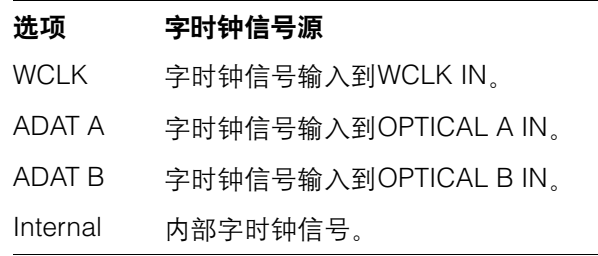

#### 注

Mac系统下,要通过音频MIDI设置选择设备的字时钟 信号源。

#### 3**Enable Power Management**(启用电源管理)

选择自动电源关闭功能的启用(勾选)和禁用(不 勾选)。

本设备具有自动电源关闭功能。启用该功能时,下 列情况之一发生即会自动关闭电源(30分钟后)。 30秒倒计时期间电源按钮会闪烁。

- •关闭计算机。
- •断开本设备和计算机之间的USB连接线。

### **ASIO**窗口(**Windows**系统)

该窗口用于选择ASIO驱动设置。

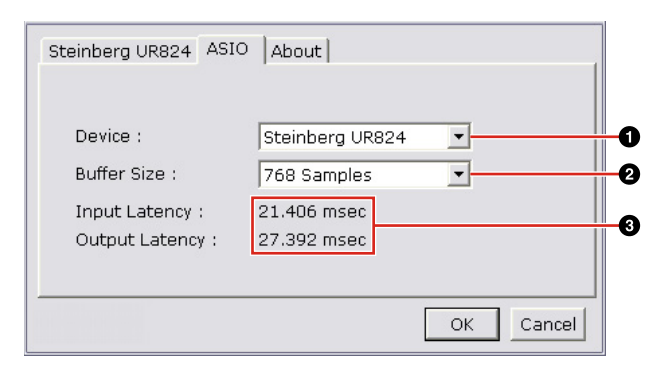

#### 1**Device**(设备)

选择要使用ASIO驱动的设备。有两个或两个以上兼 容Yamaha Steinberg USB驱动的设备连接到计算 机时,该功能可用。

#### 2**Buffer Size**(缓存大小)

选择ASIO驱动的buffer size(第[26](#page-25-5)页)。根据采样 率的不同,设置范围有所不同。

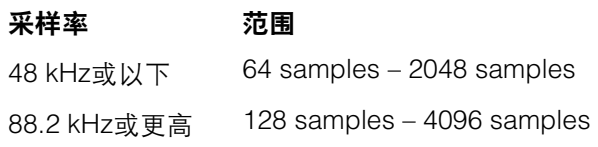

#### 注

Mac系统下,要从诸如DAW这样的应用程序中打开的 buffer size选择窗口中选择buffer size。

#### 3**Input Latency/Output Latency**(输入延迟**/**输出 延迟)

以毫秒单位显示音频输入和输出的延迟时间。

音频延迟因ASIO buffer size的差别而异。ASIO buffer size值越低,音频延迟的值就越低。

#### **About**窗口

该窗口会显示音频驱动的相关信息。

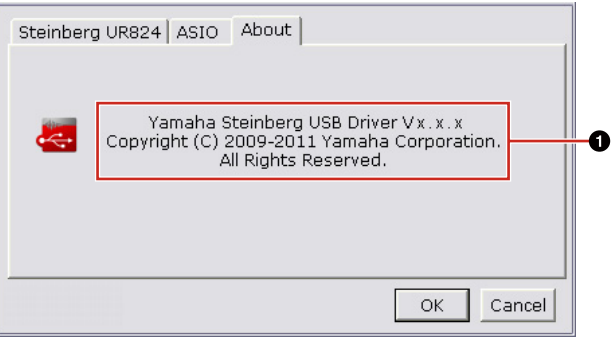

#### 1**About**

显示音频驱动的版本和版权信息。字母"x.x.x"表示 版本号。

## <span id="page-7-1"></span><span id="page-7-0"></span>**dspMixFx UR824**

这是配置本设备内置的DSP混音台和DSP效果的窗 口。信号流程从上到下、从左至右显示。dspMixFx UR824可以单独运行进行操作。

#### 注

Cubase系列DAW正在运行时不能操dspMixFxUR824 。 Cubase正在运行期间,可以从"Dedicated Windows for Cubase Series(Cubase系列软件专用窗口)" (第[14](#page-13-0) [页](#page-13-0))中配置 DSP混音台和DSP效果。

#### 截图

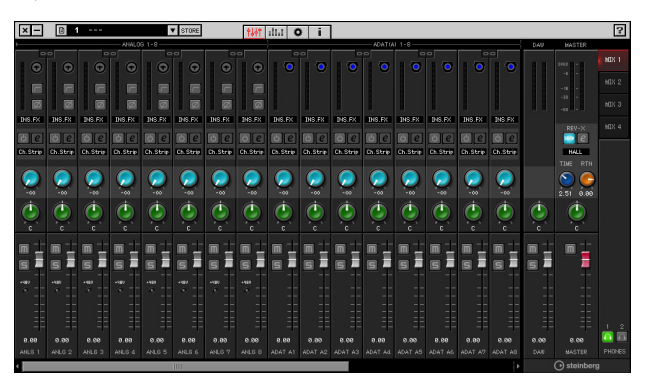

### <span id="page-8-1"></span>如何打开窗口

#### **Windows**系统

[开始] → [所有程序] → [Steinberg UR824] → [dspMixFx UR824]

#### **Mac**系统

[Macintosh HD] → [应用程序] → [dspMixFx UR824]

### 面板控制

#### **Tool**区域

该区域用于配置dspMixFx UR824的通用设置。

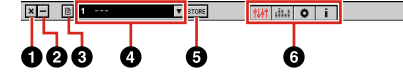

#### 1退出

退出dspMixFx UR824。

#### 2最小化

最小化dspMixFx UR824窗口。

#### 8菜单

提供4个菜单, 包括Save (保存) dspMixFx UR824 (第[26](#page-25-6)页)的设置文件和Import Scene (导入场景) (第[26](#page-25-7)页)。

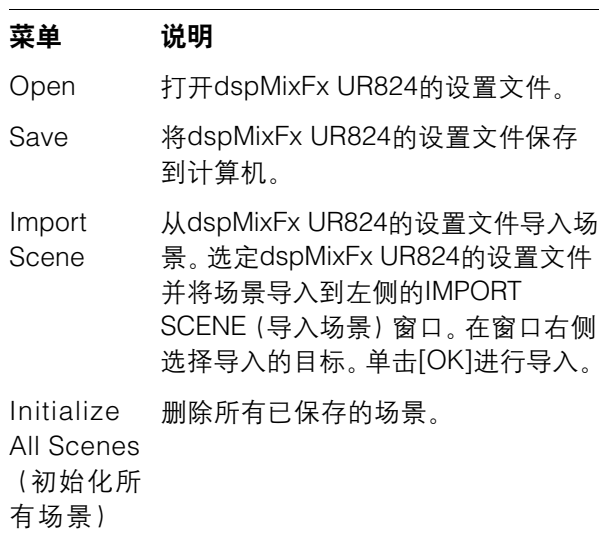

#### **4场景**

显示场景名称。在场景名称上单击,可以改变场景 名称。

单击右侧的按钮时,所调出场景的窗口出现。单击 它即可调出场景。如要取消调出场景,在窗口之外 单击。

#### 6存储

打开场景存储窗口。在STORE NAME栏中输入需要 的场景名称。在No. NAME栏内选择要存储场景的 目标位置。单击[OK]存储场景。

#### 6选择窗口

Ò

选择dspMixFx UR824窗口。选定的窗口图标将亮 起呈红色。

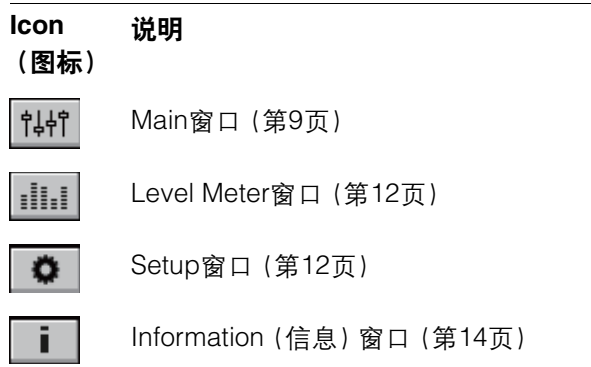

#### <sup>⑦帮助</sup>

打开使用说明书(本书)。

#### <span id="page-8-0"></span>**Main**窗口

这是配置整个信号流的窗口。

**Channel**区域(第**[10](#page-9-0)**页) **MIX**区域(第**[12](#page-11-4)**页)  $\bullet$  $\bullet$  $\bullet$  $\bullet$  $\bullet$  $\bullet$  $\bullet$  $\bullet$  $\overline{c}$  $\overline{c}$  $\sigma$  $\overline{c}$  $\sigma$ **DAW**区域(第**[11](#page-10-0)**页) **Master**区域(第**[11](#page-10-1)**页) **Headphone**(耳机)区域(第**[12](#page-11-5)**页)

#### <span id="page-9-0"></span>**Channel**区域

这是配置输入通道设置的区域。

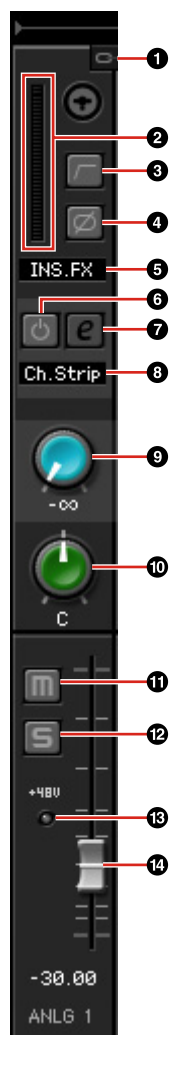

#### **1通道关联**

打开(亮起)和关闭(变暗)两个相邻通道的关联功 能。打开该功能时,两个单声道通道会变成一个立 体声通道。

2电平表

显示信号电平。

#### 8高通滤波器

打开(亮起)关闭(变暗)高通滤波器。

如要选择高通滤波器的截止频率,可以使用 "dspMixFx UR824" 区域的"Setup窗口"(第[12](#page-11-3)页) 选项。

#### 4相位

打开(亮起)关闭(变暗)信号的相位转换功能。

#### 5通道条插入定位

选择通道条的insertion(插入)位置。

#### 选项 说明

- MON.FX 将通道条仅应用到监听信号(发送到 本设备)。
- INS.FX 将通道条信号发送到监听信号(发送 到本设备)和录音信号(发送到DAW 软件)。

#### 6通道条打开**/**关闭

打开(亮起)/关闭(变暗)通道条。

你可以将8个Channel Strip应用到单声通道,也可 以将4个Channel Strip应用到立体声通道。

#### <span id="page-9-1"></span>**<sup>⊙</sup>通道条编**辑

打开(亮起)和关闭(变暗)"Channel Strip(通道 条)"(第[18](#page-17-0)页)设置窗口。

#### 8效果类型

显示效果类型。

#### 9**REV-X**发送

调整发送到REV-X的信号电平。

范围:-∞ dB – +6.00 dB

#### )声像

调整声像。 范围:L16 – C – R16

#### 14 静音

打开(亮起)和关闭(变暗)静音功能。

#### @**Solo**

打开(亮起)和关闭(变暗)独奏功能。

#### $B + 48V$

显示本设备幻象供电功能打开/关闭的状态。

#### **4推子**

调节信号电平。 范围:-∞ dB – +6.00 dB

#### <span id="page-10-0"></span>**DAW**区域

这是配置DAW通道设置的区域。

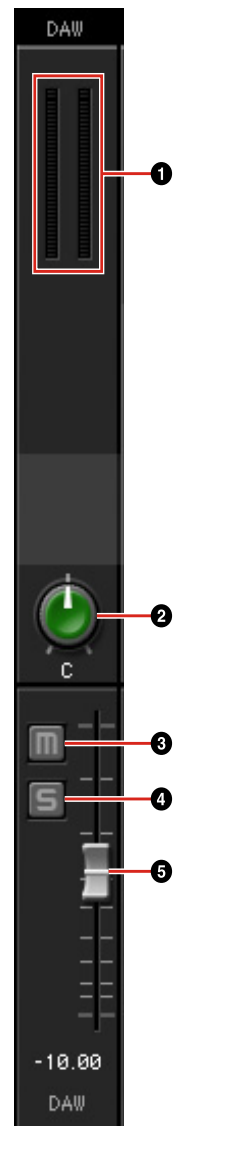

#### 1电平表

显示信号电平。

#### 2声像

调整声像。 范围: L16-C-R16

#### 8静音

打开(亮起)和关闭(变暗)静音功能。

#### **4独奏**

打开(亮起)和关闭(变暗)solo功能。

#### 6推子

调节信号电平。

范围:-∞ dB – +6.00 dB

#### <span id="page-10-1"></span>**Master**区域

这是配置主通道设置的区域。

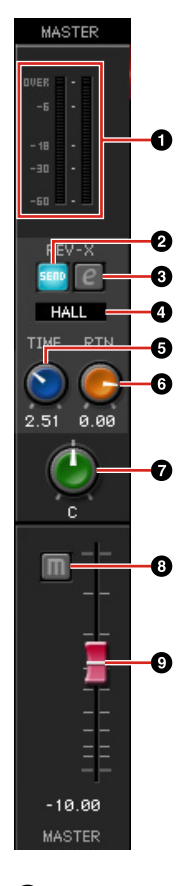

#### 1电平表

显示信号电平。

#### 2**REV-X**发送打开**/**关闭

打开(亮起)和关闭(变暗)REV-X 。

可以打开某个MIX 1-4的该功能。

#### <span id="page-10-2"></span>3**REV-X**编辑

打开(亮起)和关闭(变暗)"REV-X"(第[20](#page-19-0)页)设 置窗口。

#### 4**REV-X**类型

选择REV-X类型。

选项: Hall (大厅), Room (房间), Plate (金属板)

#### 5**REV-X**时间

调整 REV-X的混响时间。该参数与Room Size(房 间尺寸)关联。可调范围因REV-X类型的不同而异。

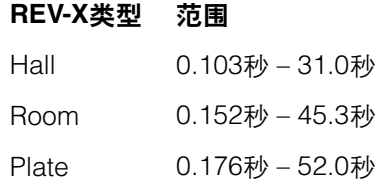

#### 6**REV-X**返回电平

调节REV-X的返回电平。 范围:-∞ dB – +6.00 dB

#### 7声像

调整声像。

范围:L16 – C – R16

#### 8静音

打开(亮起)和关闭(变暗)静音功能。

#### 9推子

调节信号电平。

范围:-∞ dB – +6.00 dB

#### <span id="page-11-4"></span>**MIX**区域

该区域用于选择您要配置的混音。

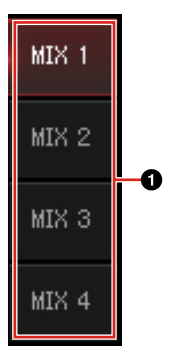

#### 1**MIX**

选择要配置的MIX。

您可以通过拖放操作复制MIX的Main窗口设置。

#### <span id="page-11-5"></span><span id="page-11-1"></span>**Headphone**(耳机)区域

该区域可以选择耳机的输出信号。

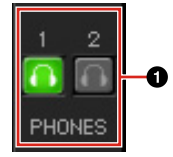

#### 1耳机打开**/**关闭

打开(亮起)和关闭(变暗)耳机。您可以打开该功 能,将MIX区域中选定的MIX输出到耳机口。

#### <span id="page-11-2"></span>**Level Meter**窗口

这是一个显示窗口上部所有通道电平表的窗口。同 时,这个窗口也能显示窗口下部某些通道的控制方 式。控制功能与"Main窗口" (第9[页\)](#page-8-0)章节中介绍的内 容相同。

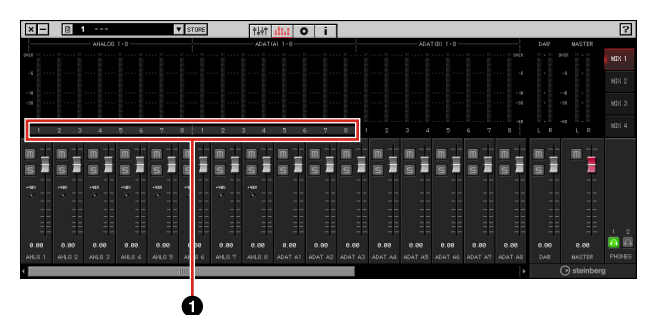

#### 1**Range**

显示窗口下部控制方式的画面范围。

### <span id="page-11-3"></span><span id="page-11-0"></span>**Setup**窗口

这是用于配置本设备通用设置的窗口。

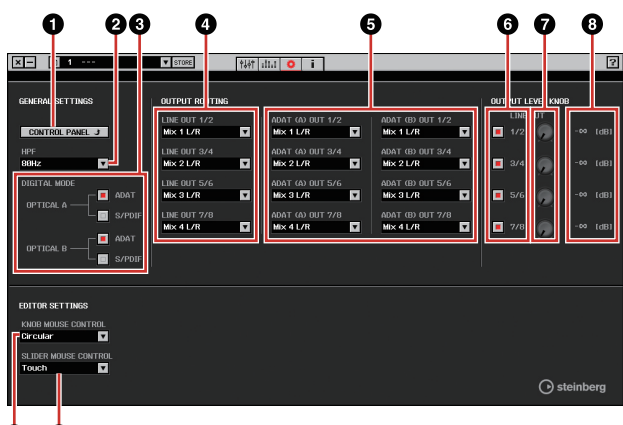

#### **d** ė,

#### 1控制面板

Windows系统下,打开"音频驱动的控制面板" ([第](#page-6-1)7 [页\)](#page-6-1)。Mac系统下,可以打开音频MIDI设置项。

#### 2**HPF**

选择高通滤波器的截止频率。 选项**:** 120 Hz,100 Hz,80 Hz,60 Hz,40 Hz

#### 3**DIGITAL MODE**(数字模式)

选择OPTICAL A/B的信号输入输出格式。

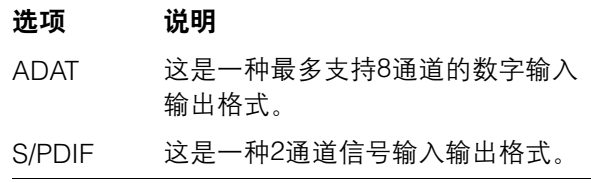

选定ADAT时,最多8个通道的OPTICAL A/B端口的 输入输出信号为44.1 kHz和48 kHz,或最多4通道的 OPTICAL A/B端口的输入输出信号为88.2 kHz和 96 kHz。选定S/PDIF,最多2通道的OPTICAL A/B 端口输入输出信号可以是任意可用采样率。

#### 4**LINE OUT**

选择LINE OUTPUT的输出信号。

#### **6OPTICAL A/B OUT**

选择OPTICAL A/B OUT的输出信号。

这里显示的OUT,选择数量的变化取决于采样率或 DIGITAL MODE (数字模式)设置。

#### 6旋钮

选择哪个LINE OUTPUT口的信号电平要通过设备 上的OUTPUT LEVEL旋钮来调整。一次可以选择一 个以上的LINE OUTPUT 。勾号标示已选定的LINE OUTPUT信号。

#### **<sup>⊙</sup>主电平旋钮**

调节LINE OUTPUT口的输出信号的电平。请注意这 个LINE OUTPUT的主电平旋钮在Knob Control中 用勾号禁用。

#### 8主电平

表示LINE OUTPUT(线路输出)口的输出信号电平。

#### **9旋钮鼠标控制**

选择dspMixFx UR824相关旋钮操作的方法。

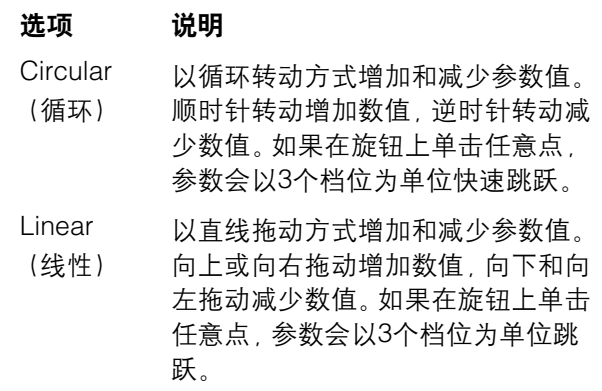

#### )滑杆鼠标控制

选择在dspMixFx UR824上操作滑杆和推子的方式。

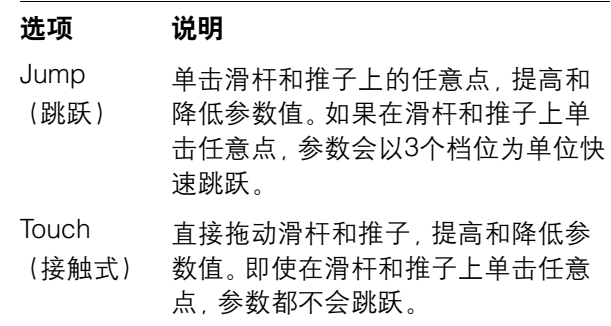

### <span id="page-13-1"></span>**Information** (信息) 窗口

该窗口会显示dspMixFx UR824和本设备的有关信息。

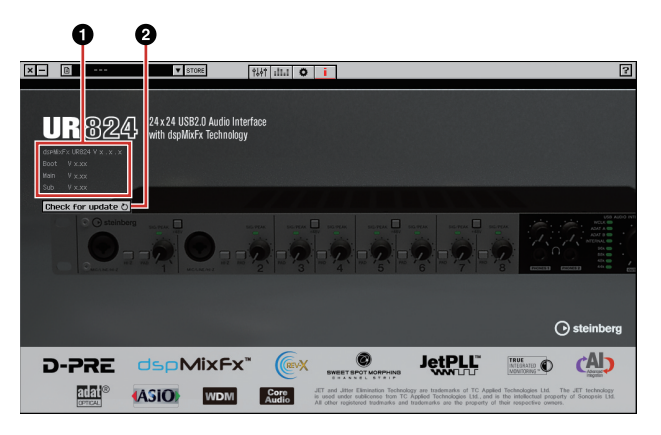

#### **1**版本信息

显示固件和软件的版本。字母"x.x.x"和"x.xx"表示 版本号。

#### 2**Check for update**(升级检测)

通过互联网检测您的软件和固件是否为最新版本。 如果发现新版本,请按照下列屏幕指示进行升级。

# <span id="page-13-2"></span><span id="page-13-0"></span>**Cubase**系列软件专用窗口

这些窗口用于配置Cubase系列软件的设备设置项。 用Cubase系列专用窗口可以配置Cubase系列软件中 dspMixFx UR824设置的参数。有两种类型的窗口可 用:Input Settings(输入设置)和Hardware Setup (硬 件设置)。

#### **Input Settings**窗口

该窗口用于配置本设备的输入设置。信号流从上至下 分布。该窗口中的设置除了+48V指示之外,都保存到 Cubase工程文件。

#### **Hardware Setup** (硬件设置)窗口

该窗口用于配置本设备的通用设置。单击上方的选项 卡选择窗口。只有Reverb Routing(混响路径)窗口上 的相关设置被保存到Cubase工程文件。

### 截图

#### 输入设置窗口

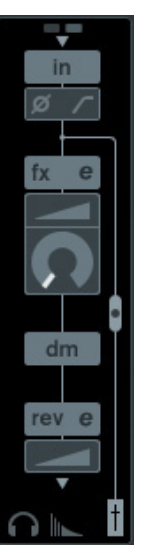

### **Hardware Setup (硬件设置)窗口**

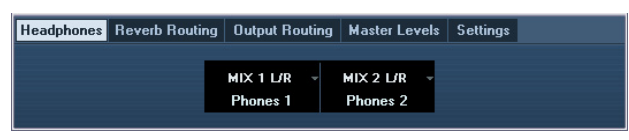

### 如何打开窗口

#### **Input Settings**(输入设置)窗口

Input Settings(输入设置)窗口会出现在下列窗口中。

- •Mixer窗口(仅Cubase 和Cubase Artist)中
- •VST Input Channel Settings(VST输入通道设置)窗 口(仅Cubase和Cubase Artist)中
- •VST Audio Channel Settings(VST音频通道设置) 窗口(其它Cubase系列软件)中

#### **Mixer**窗口(仅**Cubase**和**Cubase Artist**)中

- **1.** [Devices] → [Mixer]打开Mixer窗口。
- **2.** 单击**"Show Extended View"**(显示扩展视窗)。

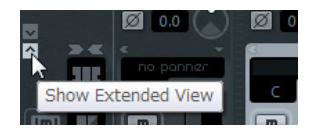

**3.** 在输入通道中单击**"Extended View Type/Can Hide State"**(扩展视窗类型**/**可隐藏状态)。

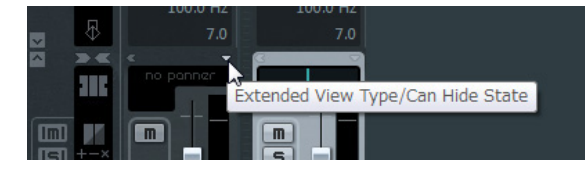

**4.** 单击**[Hardware]**。

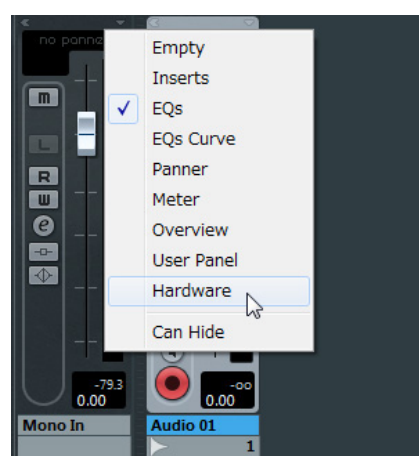

如下图所示,Input Settings(输入设置)窗口会出现 在Mixer窗口中。

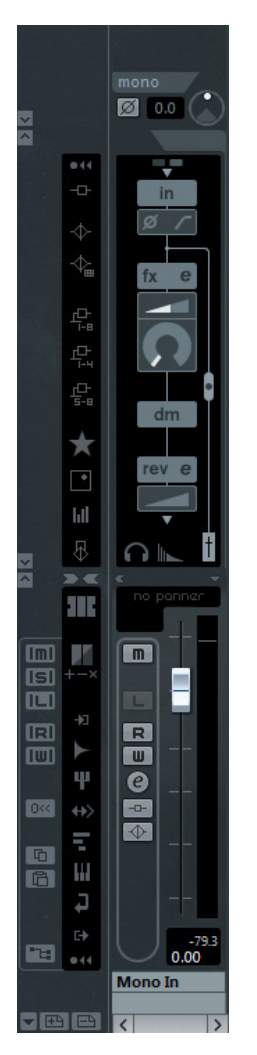

**VST Input Channel Settings**窗口(仅**Cubase** 和**Cubase Artist**)中

- **1.** [Devices] → [Mixer]打开混音台。
- **2.** 在输入通道中单击**"Edit Input Channel Settings"**(编辑输入通道设置)。

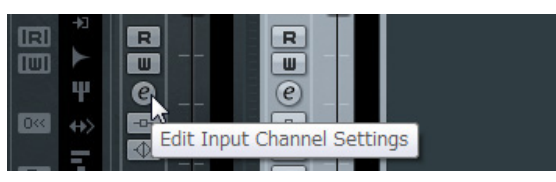

如下图所示,Input Settings(输入设置)窗口会出现 在VST Input Channel Settings(VST 输入通道设置) 窗口中。

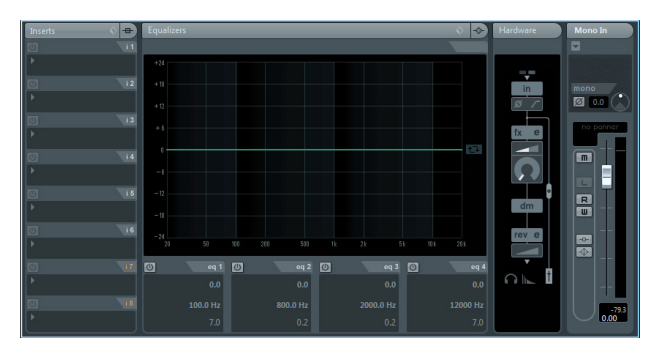

**VST Audio Channel Settings**(**VST**音频通道设 置)窗口(其它**Cubase**系列软件)中

**1.** 在音轨列表中单击音轨。

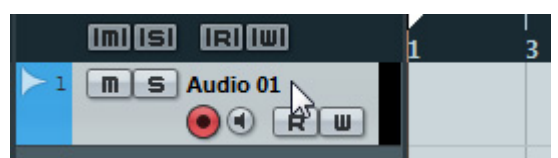

**2.** 在音频轨中点击**"Edit Channel Settings"**(编 辑通道设置)

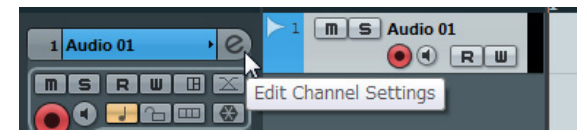

如下图所示,Input Settings(输入设置)窗口会出现 在VST Audio Channel Settings(VST音频通道设置) 窗口中。

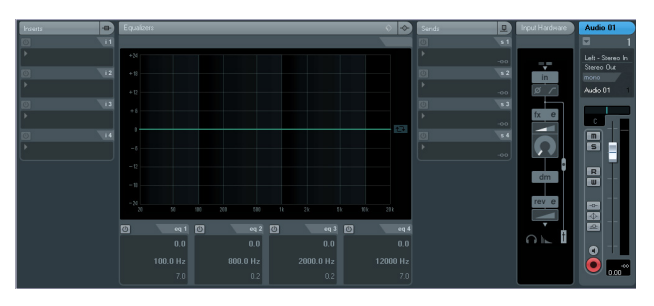

**Hardware Setup**(硬件设置)窗口 [Devices]  $\rightarrow$  [Audio Hardware Setup]

### 面板控制

### **Input Settings**(输入设置)窗口

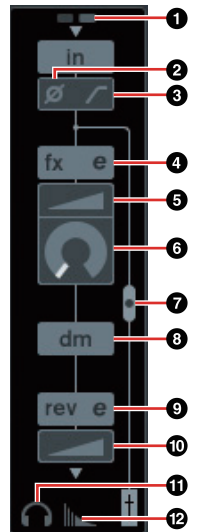

#### $0 + 48V$

显示本设备幻象供电功能打开/关闭的状态。

2相位

打开(亮起)关闭(变暗)信号的相位转换功能。

#### 8高通滤波器

打开(亮起)关闭(变暗)高通滤波器。

如要选择高通滤波器的截止频率,可以使用 "Dedicated Windows for Cubase Series" (Cubase系列软件专用窗口)区域的"Settings窗 口"(第[18](#page-17-2)页)选项。

#### <span id="page-15-0"></span>4通道条编辑

打开"Channel Strip(通道条)"(第[18](#page-17-0)页)设置窗口。

#### 6驱动

调节压缩器应用的深度。值越大,效果越强。

范围:0.00 – 10.00

#### 6**MORPH**

调节Channel Strip Sweet Spot数据。(参考第[18](#page-17-0)页 的"Channel Strip(通道条)"中的"MORPH"内容。)

#### <span id="page-15-2"></span>Ø通道条插入定位

选择通道条的insertion(插入)位置。

#### 插入位置 说明

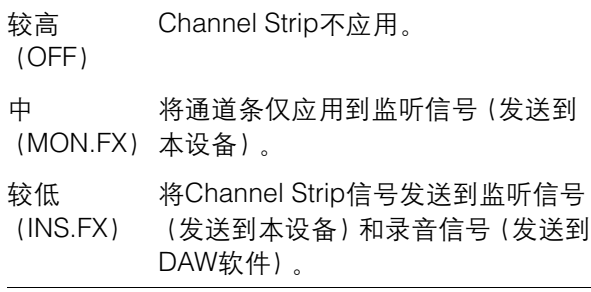

你可以将8个Channel Strip应用到单声通道,也可 以将4个Channel Strip应用到立体声通道。

#### 8**Direct Monitoring**信号的输出位置

表示在Cubase的设备设置中打开Direct Monitoring (直接监听)项时,监听的音频信号会从哪个位置 输出。

#### <span id="page-15-1"></span>9**REV-X**编辑

打开"REV-X" (第[20](#page-19-0)页)设置窗口。

#### )**REV-X**发送

调整发送到REV-X的信号电平。 范围:-∞ dB – +6.00 dB

#### !**Headphones**(耳机)编辑

在"Dedicated Windows for Cubase Series" (Cubase系列软件专用窗口)中打开 "Headphones窗口" (第[17](#page-16-3)页)。

#### @**Reverb Routing**(混响路径)编辑

在"Dedicated Windows for Cubase Series" (Cubase系列软件专用窗口)中打开"Reverb Routing(混响路径)窗口" (第[17](#page-16-4)页)。

### **Hardware Setup**(硬件设置)窗口

#### <span id="page-16-3"></span><span id="page-16-1"></span>**Headphones**窗口

该窗口用于为本设备的PHONES口选择输出信号。

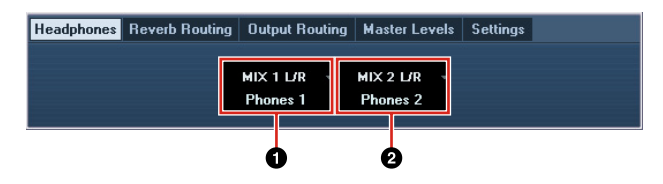

#### 1**Phones 1**

表示PHONES 1的输出信号。

#### 2**Phones 2**

表示PHONES 2的输出信号。

#### <span id="page-16-4"></span>**Reverb Routing (混响路径)窗口**

该窗口用于配置"REV-X"(第[20](#page-19-0)页)设置。

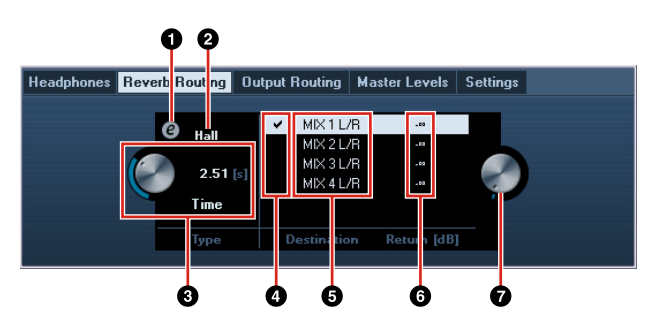

#### 1**REV-X**编辑

打开"REV-X" (第[20](#page-19-0)页)设置窗口。

#### **2REV-X类型**

选择REV-X类型。

范围: Hall (大厅), Room (房间), Plate (金属板)

#### **<sup>3</sup>**REV-X时间

调整REV-X的混响时间。该参数与Room Size(房间 尺寸)关联。可调范围因REV-X类型的不同而异。

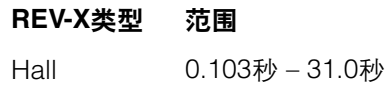

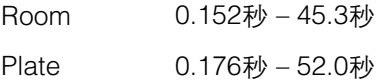

#### 4**REV-X**发送信号源选择

选择哪个发送信号源发送给REV-X。您一次可以选 择一个信号。勾选符号会出现在选定的信号上。

#### 5**REV-X**发送信号源

表示哪个信号会被发送到REV-X。

#### 6**REV-X**返回电平

表示REV-X的返回电平。

#### 7**REV-X**返回电平旋钮

调整选定(高亮显示)信号的返回电平。 范围:-∞ dB – +6.00 dB

### <span id="page-16-0"></span>**Output Routing (输出路径)窗口**

该窗口用于为本设备的信号输出口选择输出信号。

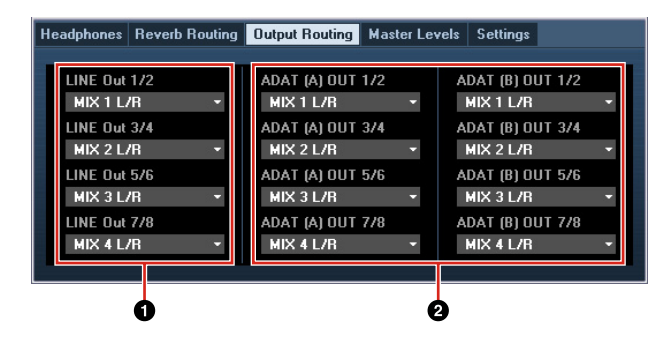

#### **OLINE OUT**

选择LINE OUTPUT的输出信号。

#### **@OPTICAL A/B OUT**

选择OPTICAL A/B OUT的输出信号。

这里显示的OUT,选择数量的变化取决于采样率或 DIGITAL MODE(数字模式)设置。

#### <span id="page-16-2"></span>**Master Levels**(主电平)窗口

该窗口用于配置本设备信号输出口的主电平。

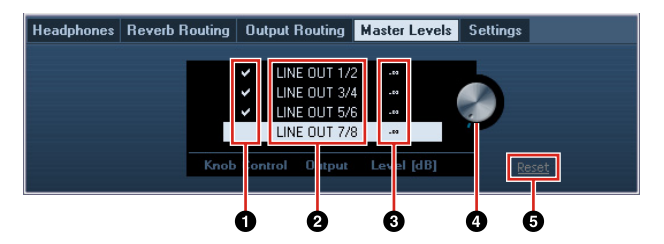

#### 1旋钮

选择哪个LINE OUTPUT口的信号电平要通过设备 上的OUTPUT LEVEL旋钮来调整。一次可以选择一 个以上的LINE OUTPUT 。勾号标示已选定的LINE OUTPUT信号。

#### 2主声源

表示LINE OUTPUT(线路输出)。

#### 8主电平

表示LINE OUTPUT(线路输出)口的输出信号电平。

#### 4主电平旋钮

调节选定的(高亮显示)LINE OUTPUT口的输出信 号的电平。请注意当选择了一个在Knob Control中 勾选了的LINE OUTPUT时,该主电平旋钮不会出 现 。

#### 5**Reset**

将全部没有在Knob Control中选定的LINE OUTPUT的输出信号设定为0 dB。

### <span id="page-17-2"></span><span id="page-17-1"></span>**Settings**窗口

该窗口用于配置设备设置。

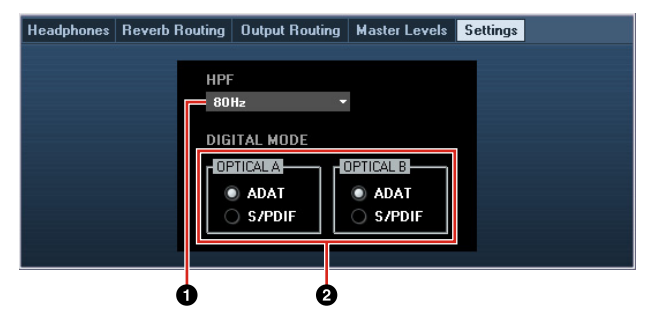

#### **OHPF**

选择高通滤波器的截止频率。

范围: 120 Hz, 100 Hz, 80 Hz, 60 Hz, 40 Hz

#### 2**DIGITAL MODE**(数字模式)

选择OPTICAL A/B的信号输入输出格式。

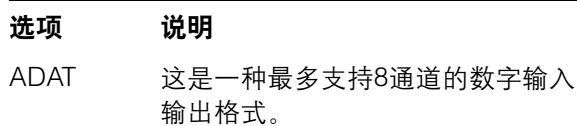

S/PDIF 这是一种2通道信号输入输出格式。

选定ADAT时,最多8个通道的OPTICAL A/B端口的 输入输出信号为44.1 kHz和48 kHz,或最多4通道的 OPTICAL A/B端口的输入输出信号为88.2 kHz和96 kHz。选定S/PDIF,最多2通道的OPTICAL A/B端口 输入输出信号可以是任意可用采样率。

# <span id="page-17-0"></span>**Sweet Spot Morphing Channel Strip**(通道条)

该窗口用于配置Channel Strip设置。

#### 注

- •硬件设备的通道条和VST软件插件版本的通道条具 有相同的参数。
- •使用Cubase系列程序上的Channel Strip时,您可以 把对应设置值当做预设文件,在内建硬件通道条和 VST软插件通道条之间共享 。
- •在Cubase软件上使用内建Channel Strip时,要关闭 程序中的"Direct Monitoring" (直接监听)设置。
- •把VST插件的Channel Strip分配给Cubase程序的效 果器插槽时,请从"Dynamics"目录(默认设置情况 下)下选择该Channel Strip。

#### 截图

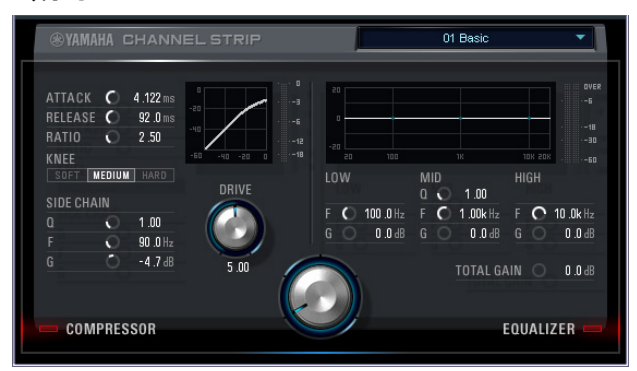

### 如何打开窗口 从**Cubase**系列软件专用窗口中

在"Input Settings(输入设置)窗口"区域中单击"通道 条编辑" (第[16](#page-15-0)页)。

#### 从**dspMixFx UR824**中

在"Channel区域"中点击"通道条编辑" (第[10](#page-9-1)页)。

### 面板控制

#### 压缩器和**EQ**共用

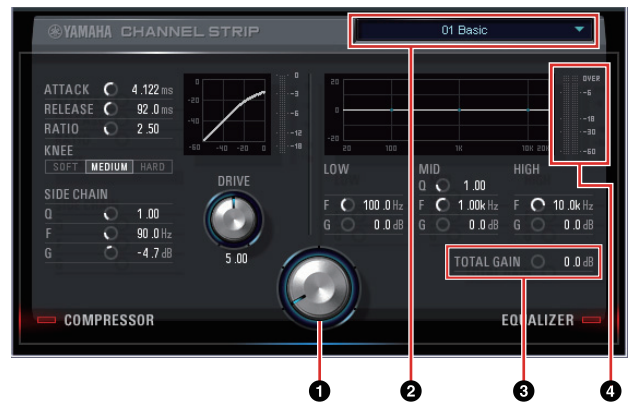

#### 1**MORPH**

调节Sweet Spot数据的参数。

您可以通过旋钮上的5个档位同时调整压缩和EQ设 置。将旋钮设置到两个相邻的档位中间时,压缩和 EQ设置会被设定为中间值。

#### 2**Sweet Spot**数据

选择Sweet Spot数据(第[26](#page-25-8)页)。

#### 3**TOTAL GAIN**(总体增益)

调整Channel Strip的总体增益。 范围:-18.0 dB – +18.0 dB

#### 4电平表

显示Channel Strip的输出电平。

#### 压缩器

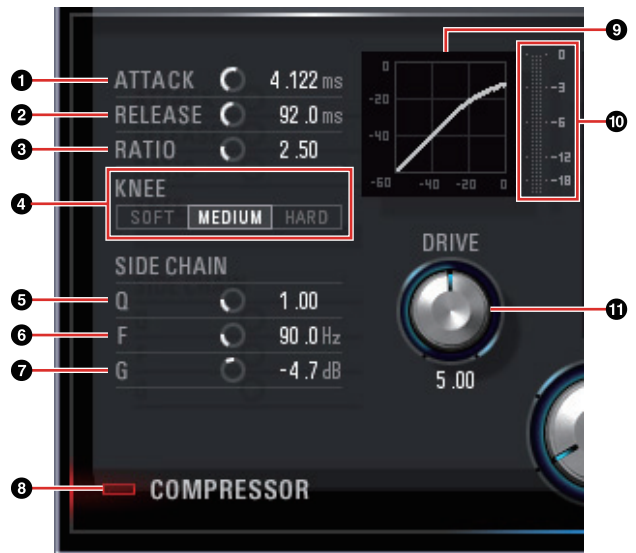

#### 1起音

调节压缩器的起音时间。 范围:0.092毫秒 – 80.00毫秒

#### 2 释音

调节压缩器的释音时间。 范围:9.3毫秒 – 999.0毫秒

#### 8比例

决定压限器的比率。 范围:1.00 – ∞

#### **4拐点**

选择压缩器的拐点类型。

#### 选项 说明

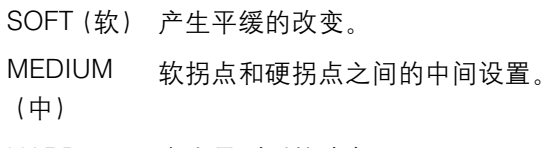

HARD(硬)产生最剧烈的改变。

#### 5**SIDE CHAIN Q**(侧链**Q**)

调节侧链滤波器的频带宽度(第[26](#page-25-9)页)。 范围:0.50 – 16.00

#### 6**SIDE CHAIN F**(侧链**F**)

调节侧链滤波器的中央频率。 范围:20.0 Hz – 20.0 kHz

### 7**SIDE CHAIN G**(侧链**G**)

调节侧链滤波器的增益。 范围:-18.0 dB – +18.0 dB

#### 8**COMPRESSOR**打开**/**关闭

打开(亮起)和关闭(变暗)压缩器。

#### 9压缩曲线

该图形化界面可以显示近似的压缩器响应。垂直轴 条表示输出信号电平,水平轴条表示输入信号电平。

#### )增益降低电平表

可以显示增益降低的程度。

#### **13 驱动**

调节压缩器应用的深度。值越大,效果越强。 范围:0.00 – 10.00

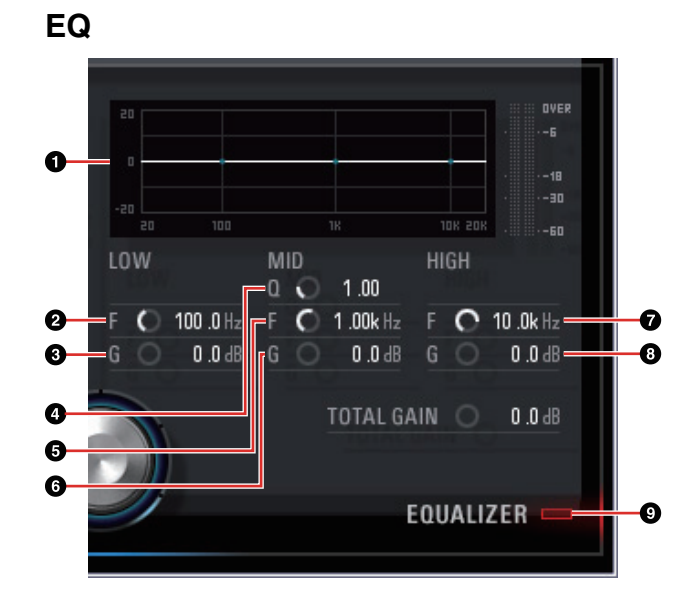

#### **1均衡器曲线**

该图形化界面表示3段均衡器的特性。竖轴表示增 益,横轴表示频率。您可以在图形界面中进行拖 动,调节LOW、MID和HIGH 。

#### 2**LOW F**

调节低频段的中间频率。

范围:20.0 Hz – 1.00 kHz

#### 3**LOW G**

调节低频段的增益。

范围:-18.0 dB – +18.0 dB

#### 4**MID Q**

调节中频段的频段宽度。

范围:0.50 – 16.00

#### 5**MID F**

调节中频段的中间频率。 范围:20.0 Hz – 20.0 kHz

#### 6**MID G**

调节中频段的增益。

范围:-18.0 dB – +18.0 dB

#### **OHIGH F**

调节高频段的中间频率。

范围: 500.0 Hz - 20.0 kHz

#### 8**HIGH G**

调节高频段的增益。 范围:-18.0 dB – +18.0 dB

#### 9**EQUALIZER** 打开**/**关闭

打开(亮起)和关闭(变暗)均衡器。

### <span id="page-19-0"></span>**REV-X**

该窗口用于配置REV-X设置。有三个类型的REV-X可 用:Hall(大厅)、Room(房间)、Plate(金属板)

#### 注

- •硬件设备的REV-X和VST软件插件版本的REV-X具有 相同的参数。但是"OUTPUT"和"MIX"参数仅在VST 软件插件中可用。
- •在Cubase系列软件程序中使用REV-X时,您可以在 内建REV-X和VST插件的REV-X之间共享设置,并将 其作为预设文件使用。
- •在Cubase软件上使用内建REV-X时,要打开程序中 的"Direct Monitoring" (直接监听)设置。
- •把VST插件的REV-X分配给Cubase程序的效果器插 槽时,请从"Reverb"目录(默认设置情况下)下选择 该REV-X。
- •内建REV-X以"FX总线"形式被配备在本设备中,用于 将来自DAW软件的信号发送到REV-X。例如,将录制 好的音频数据发送到REV-X, 您可以用REV-X检查试 听录音过程中供监听的声音。

#### 截图

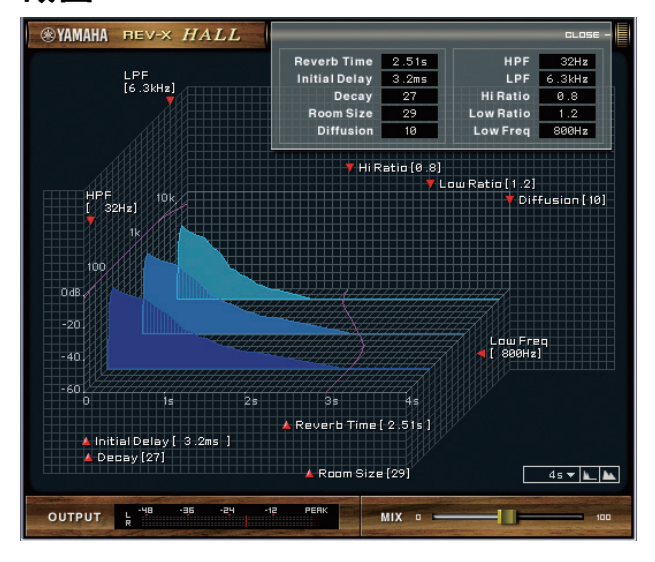

### 如何打开窗口

#### 从**Cubase**系列软件专用窗口中

- •在"Input Settings(输入设置)窗口"区域中单击 "REV-X编辑" (第[16](#page-15-1)页)。
- •在"Reverb Routing(混响路径)窗口"区域中单击 "REV-X编辑" (第[16](#page-15-1)页)。

### 从**dspMixFx UR824**中

在"Master区域"中单击"REV-X编辑" (第[11](#page-10-2)页)。

### 面板控制

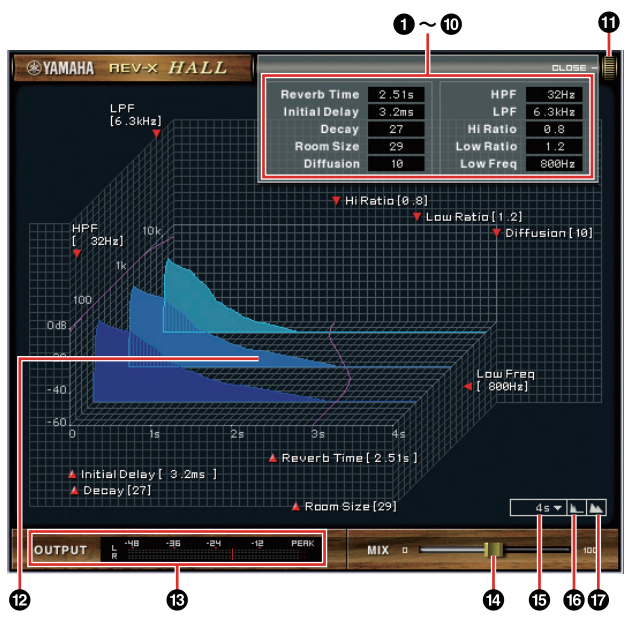

#### 注

本章以REV-X的Hall 类型为实例。

#### 1混响时间

调节混响时间。该参数关联到Room Size(房间大 小)。可调范围因REV-X类型的不同而异。

#### **REV-X**类型 范围

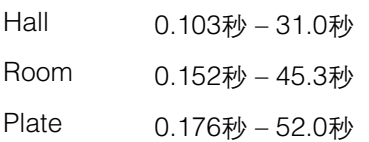

#### 2初始化延迟

调整直接声、原始声和跟随其后的初始反射三者之 间所消耗的时间。

范围:0.1毫秒 – 200.0毫秒

#### 8衰减

调整混响从其开始一刻到衰减直至停止时刻的包罗 特性。

范围:0 – 63

#### 0房间大小

调整所模拟的房间的大小。该参数关联到Reverb Time(混响时间)。

范围:0 – 31

#### 6扩散

调节混响的跨度范围。 范围:0 – 10

### 6**HPF**

调整高通滤波器的截止频率。 范围: 20 Hz – 8.0 kHz

#### 7**LPF**

调整低通滤波器的截止频率。 范围:1.0 kHz – 20.0 kHz

#### 8**Hi Ratio**

使用相对于REVERB TIME参数的比率调整高频率 范围内混响的持续时间。将此参数设为1时, REVERB TIME设置将被实际应用于声音。数值越 低,高频率范围内混响的持续时间越短。

范围:0.1 – 1.0

#### 9**Low Ratio**

使用相对于REVERB TIME参数的比率调整低频率 范围内混响的持续时间。将此参数设为1时, REVERB TIME设置将被实际应用于声音。数值越 低,低频率范围内混响的持续时间越短。

范围:0.1 – 1.4

#### )**Low Freq**

调节低频段的频率。

范围:22.0 Hz – 18.0 kHz

#### !打开**/**关闭

打开和关闭可以调整混响设置的窗口。

#### @曲线

显示混响的特性。竖轴表示信号电平,水平轴表示 时间,Z轴表示频率。您可以在曲线中进行拖动,调 整混响特性。

#### #**OUTPUT**(仅限**VST**软插件)

表示REV-X的输出电平。

#### \$**MIX**(仅限**VST**软插件)

调整原始声音和效果声之间的输出电平平衡。 范围:0% – 100%

#### %时间轴设置

选择图表上时间的显示范围(水平轴)。

显示范围: 500毫秒 - 50秒

#### ^缩小

缩小图表上时间的显示范围(水平轴)。

#### &放大

放大图表上时间的显示范围(水平轴)。

#### 小技巧

- •按住[Ctrl]/[command]键同时点击旋钮、滑杆和推 子,可以将某些参数重置为默认值。
- •按住[SHIFT]键的同时拖动旋钮、滑杆和推子,可以 进行更精细地微调。

# <span id="page-22-0"></span>应用实例

# <span id="page-22-1"></span>简介

本章介绍一些设备的应用实例。我们假定DAW软件中 的音频驱动设置已经按照本设备附赠的快速入门中 "基本操作"章节的内容正确配置好了。如果还没有正 确配置,请参考"基本操作"章节完成配置。

# <span id="page-22-2"></span>用**Channel Strip**和**REV-X**功能进 行录音

本章介绍如何用本设备内建的Channel Strip和REV-X 功能将人声录制到DAW软件 。使用Cubase系列软件 程序时,使用工程模板是非常方便的方法。这些工程 模板包含着Channel Strip和REV-X设置。您可以打开 工程模板即刻开始录音。使用非Cubase系列软件时, 请使用dspMixFx UR824。

### 连接实例

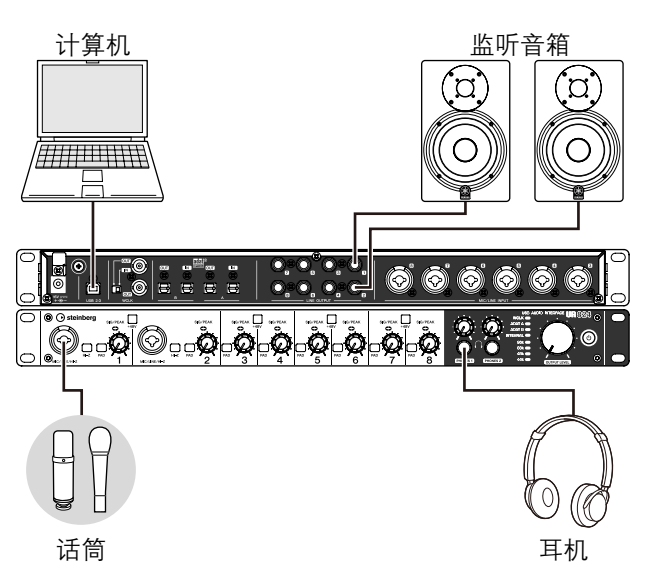

# 操作

### **Cubase** 软件程序

**1.** 启动**Cubase**系列**DAW**软件。 Project Assistant (工程助手)窗口出现。 **2.** <sup>在</sup>**"Recording"** 下选择工程模板**"Steinberg**  UR824 Vocal-Inst Recording 1", 然后点击 **[Create]**。

### **3.** 用下列方法打开**Direct Monitoring**(直接监听) 功能。

[Devices]  $\rightarrow$  [Device Setup]  $\rightarrow$  [Yamaha Steinberg USB ASIO] (Windows) 或 [Steinberg UR824] (Mac) →在"Direct Monitoring"选项中输入勾选号→ [OK]

**4.** 确保音频轨的**"Record Enable"**和**"Monitor"**<sup>指</sup> 示灯打开(亮起)。

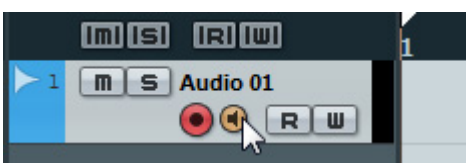

**5.** 一边在话筒前演唱,一边用本设备上的**INPUT GAIN**旋钮调整话筒的输入信号电平。

调节输入信号电平,使SIG/PEAK指示灯微微闪 烁红光。

- **6.** 一边在话筒前演唱,一边用本设备上的**PHONES** 旋钮调整话筒的输出信号电平。
- **7.** 设定**Input Settings**窗口上**Channel Strip**设置 和**REV-X**设置。

选择根据所需的插入点选择Channel Strip Insertion Location(插入位置)。默认设置为 "Lower" (应用到监听信号和录音信号)。有关 Insertion Location (插入位置) 的详细介绍请参 考"Cubase系列软件专用窗口"中的"通道条插入 定位" (第[16](#page-15-2)页)部分。

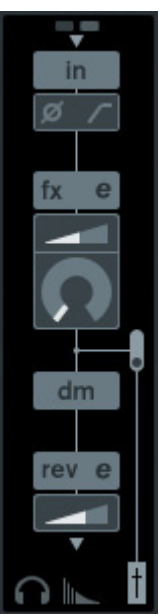

**8.** 点击**"Record"**开始录音。

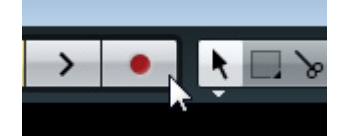

**9.** 结束录音后,点击**"Stop"**停止录音。

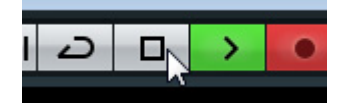

**10.** 关闭(变暗)音频轨的**"Monitor"**。

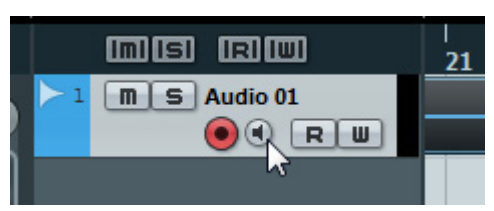

**11.** 点击标尺,将工程指针移动到需要开始播放的位 置点。

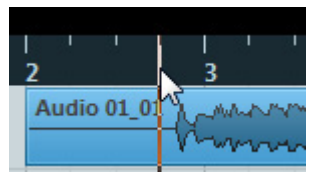

**12.** 点击**"Play"**检查录音效果。

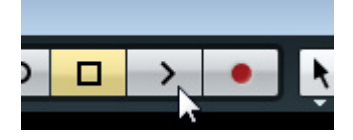

从监听音箱中试听声音时,可以用本设备上的 OUTPUT LEVEL旋钮调整输出信号的电平。

操作全部完成。

#### 非**cubase**软件

- **1.** 启动您的**DAW**软件。
- **2.** 打开**dspMixFx UR824**。 有关如何打开dspMixFx UR824的介绍内容,请 参考"如何打开窗口"(第9[页\)](#page-8-1)章节。
- **3.** 用本设备上的**INPUT GAIN**旋钮调节话筒的输入 信号电平。

调节输入信号电平,使SIG/PEAK指示灯微微闪 烁红光。

- **4.** 用本设备上的**PHONES**旋钮调节耳机口的输出 信号电平。
- **5.** 设定**dspMixFx UR824**上的**Channel Strip**设置 和**REV-X**设置。

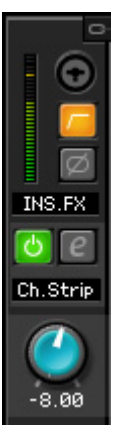

- **6.** 开始在您的**DAW**软件上录音。
- **7.** 完成录音后,停止。
- **8.** 重新播放录制好的声音,进行检查。

操作全部完成。

### <span id="page-23-0"></span>连接话放

本章介绍如何创建一定数量的、可以通过连接8通道 话放进行录音的模拟输入通道。本实例中,我们可以 在本设备上连接最多16个话筒,通过最多16个通道录 音。用本设备的OPTICAL A IN (ADAT)口输入音频 设备,用本设备上的WCLK OUT口将字时钟信号输出 到话放。

### 连接实例

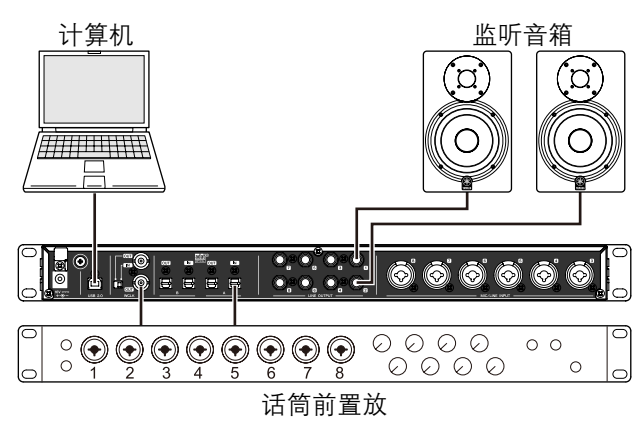

### 操作

- **1.** 将话放的光纤输出端口(**ADAT**)连接到本设备 的**OPTICAL A IN**口。
- **2.** 将本设备上的**WCLK OUT**口连接到话放上的字 时钟输入口。
- **3.** 用下列方法将本设备上的时钟信号源切换为 **"Internal"** 。

#### **Windows**系统

"音频驱动的控制面板"区域中的"(设备名称)窗 口" ([第](#page-6-2)7页)。

#### **Mac**系统

音频MIDI设置

- **4.** 将话放的时钟源切换为字时钟输入端口。 切换话放的时钟源请参考您所使用的话放的说 明书。
- **5.** <sup>用</sup>**"dspMixFx UR824"**区域中的**"Setup**窗口**"** (第**[12](#page-11-0)**页)或**"Dedicated Windows for Cubase Series"**(**Cubase**系列软件专用窗口)区域中的 **"Settings**窗口**"** (第**[18](#page-17-1)**页)将本设备上的 **OPTICAL A**的**DIGITAL MODE**切换为**"ADAT"** 。

操作完成。

### <span id="page-24-0"></span>不与计算机连接情况下使用 本设备

本章介绍如何在不连接计算机的情况下使用本设备, 可以将本设备作为独立的调音台或A/D - D/A转换器使 用。还可以把用dspMixFx UR824配置的DSP混音台 和DSP效果设置保存到本设备。这些设置可以长期保 存,即使您关闭了本设备的电源。

### 连接实例

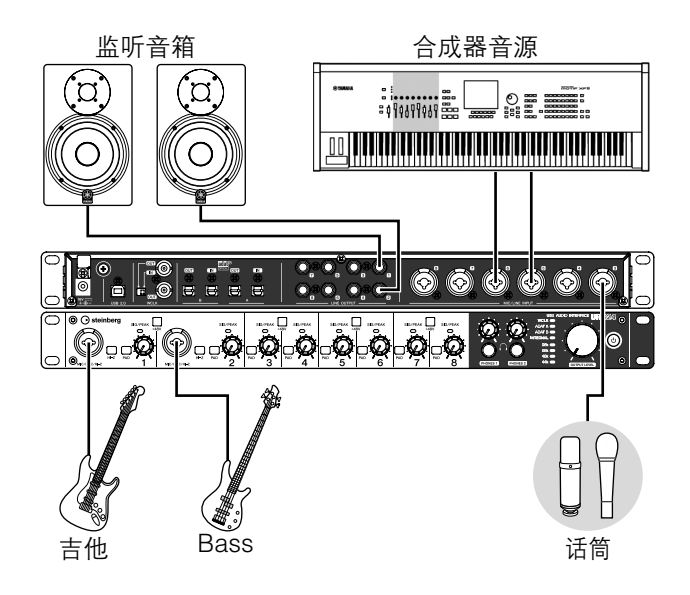

### 方法

- **1.** <sup>用</sup>**USB**线将计算机与本设备相连接。
- **2** 打开本设备。

#### **3.** 打开**dspMixFx UR824**。

有关打开dspMixFx UR824的详细介绍请参考 "dspMixFx UR824"章节中的"如何打开窗口"[\(第](#page-8-1) 9[页](#page-8-1))部分。

#### **4.** 配置**DSP**混音台和**DSP**效果设置。

**5.** 进行设置时,在窗口左上方点击**[X]**关闭 **dspMixFx UR824**。

dspMixFx UR824的设置会被保存到本设备。

操作完成。

# <span id="page-25-6"></span><span id="page-25-0"></span>附录

# <span id="page-25-1"></span>术语表

#### **MIX**

MIX指进入到本设备的立体声输出信号。进入到本设 备的输入信号流向各MIX。可以将任何MIX分配到任意 模拟输出口或任何数字输出接口。

#### <span id="page-25-2"></span>**VST**插件

VST(虚拟录音棚技术)是一种Steinberg公司开发 的、将虚拟效果处理器和乐器音色整合为一个整体数 字音频环境的技术。 VST插件是VST格式的乐器和效 果软件。将VST插件安装到您的计算机时,它就可以 与兼容VST插件的DAW软件协同工作,如Cubase系 列软件。

#### <span id="page-25-3"></span>**DAW**(数字音频工作站)

DAW是一种音乐制作整合系统,可用来录制和编辑数 字音频数据。DAW软件是一种可以安装在计算机上, 从而成为一套复杂的音乐制作系统的应用程序。

#### <span id="page-25-4"></span>字时钟

多种设备之间传输数字音频数据时,字时钟会同步于 音频信号的运行时序。通常,一台设备发送一个参考 字时钟信号,其他设备接收该字时钟信号并与其同 步。如果字时钟信号没有正确发送,即使多个设备的 采样率设置为相同值,也可能产生爆音,或可能无法 成功录音 。

#### <span id="page-25-5"></span>**Buffer Size**(缓存值)

Buffer size指播放和录音过程中,用于临时保存数据 的内存容量。建议根据自身情况调整buffer size。一般 来说,较高的buffer size可以降低CPU的负载,但会产 生延迟(时间滞后)。较小的buffer size可以降低延 迟,但会造成较大的CPU负载。CPU的高负载可能会 产生噪音或声音的截频。

#### <span id="page-25-7"></span>场景

场景是被存储下来的包含dspMixFx UR824的Main窗 口设置数据。您可以在dspMixFx UR824中调出存储 的场景,本设置最多可以存储20个场景。

#### **dspMixFx UR824**的设置文件

dspMixFx UR824的设置文件是最多包含20个场景 的数据文件,并且可以保存到您的计算机。您可以 将dspMixFx UR824设置文件载入到dspMixFx UR824中。

#### <span id="page-25-8"></span>**Sweet Spot**数据

Sweet Spot Data是通过顶级引擎创建的Sweet Spot Morphing Channel Strip的预设设置数据。该数据包 括压缩器和均衡器设置,这些设置被保存到MORPH 旋钮周围的五个档位。

#### <span id="page-25-9"></span>侧链滤波器

侧链滤波器是一种峰值滤波器,这种峰值滤波器可以 调整压缩器所应用到的频率范围。它包括Q(带宽),F (中央频率),和G(增益)参数。比如,如果压缩器仅 因为音频信号的特定频率处于高电平(其它频率的较 低)而过分地降低了信号电平 ,您就可以用该种峰值 滤波器选择性地降低特定频率的电平。它可以防止压 缩器过渡降低电平。

# <span id="page-26-0"></span>入门部分的内容

### 注意事项

### 简介

开发团队的话 包装中所含附件 如何使用本说明书

### 面板控制器和端口

后面板 前面板

### 设置

#### 1. 安装电源

- 2. 安装 Cubase AI
- 3. 安装 TOOLS for UR824
- 4. 许可证下载 (激活)

### 基本操作

简介 连接实例 在 DAW 软件中配置音频驱动设置 DAW 软件

### 故障排除

### 附录

本说明书包含的内容 卸载 TOOLS for UR824 规格

# <span id="page-27-0"></span>信号流

下列图表显示了本设备中的信号流。

注

- •本设备上的控制器,如 HI-Z开关、INPUT GAIN(输入增益)旋钮、OUTPUT LEVEL(输出电平)旋钮等不包含在本图 表中。
- ●如需配置各种参数,请使用"dspMixFx UR824"(第8[页\)](#page-7-1)或"Dedicated Windows for Cubase Series"(Cubase系列软 件专用窗口)(第[14](#page-13-2)页)。
- •下列信号流的某些部分根据设备中信号路径的不同而有所差异。

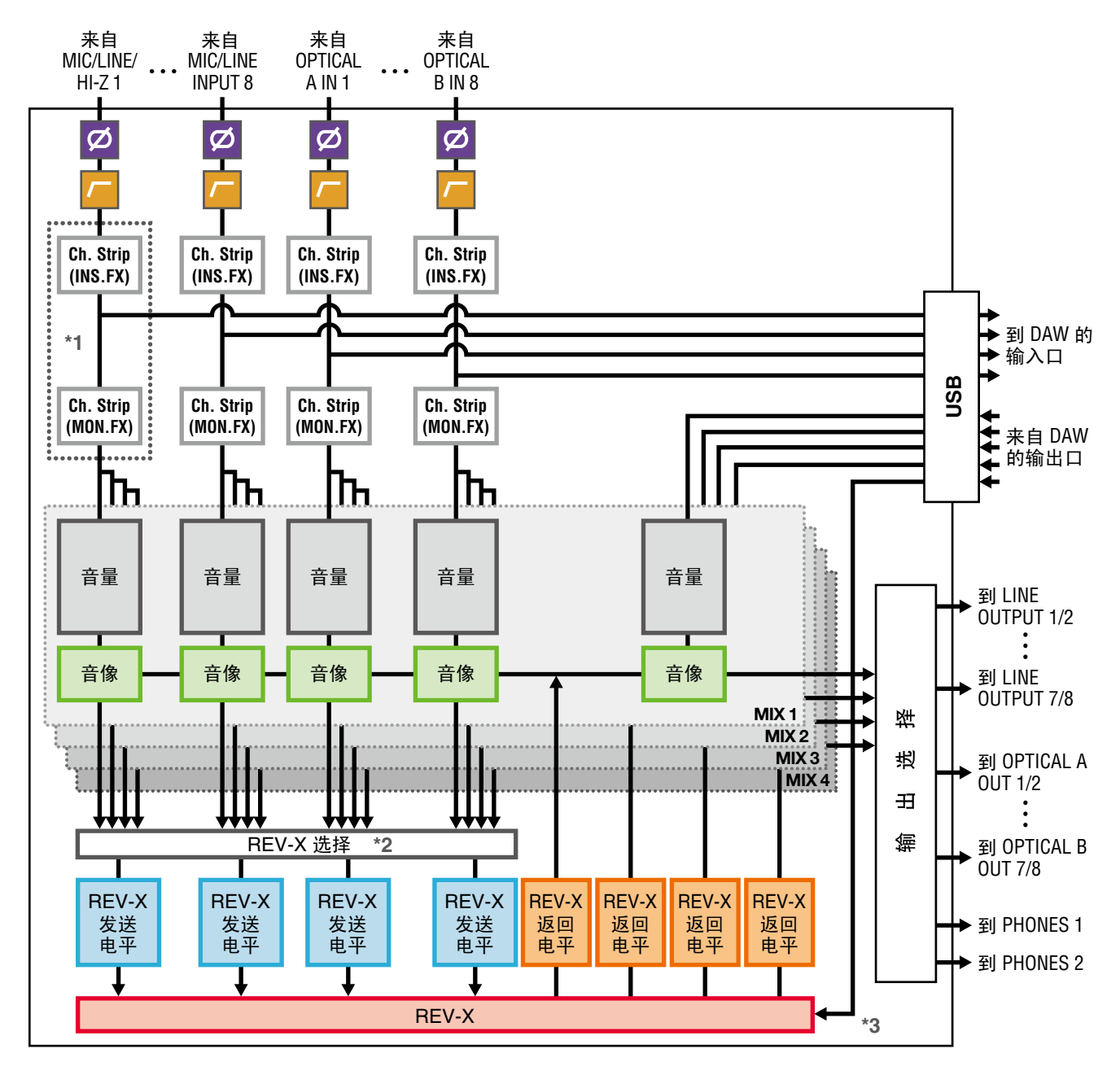

\*1下列图表显示了Ch.Strip (通道条)插入位置。

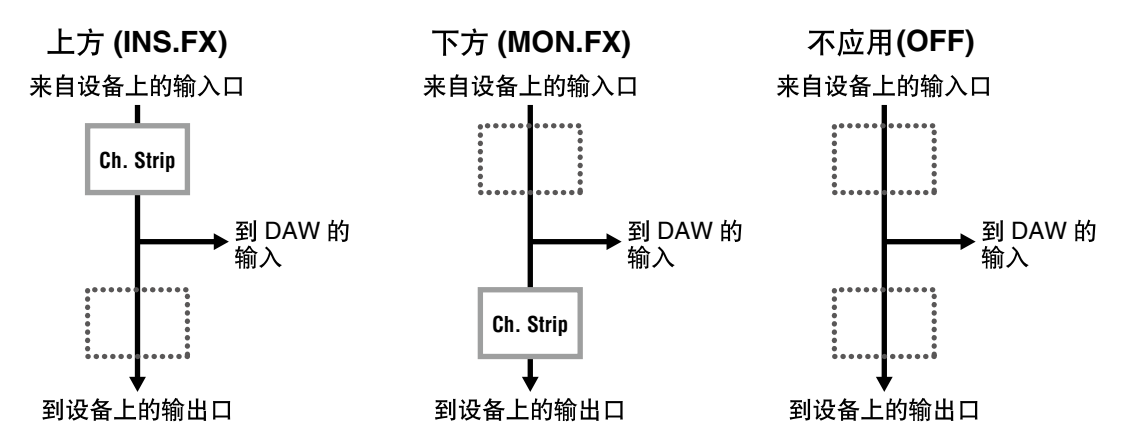

您可以将8个通道条分配到单声道通道,也可以将4个通道条分配到立体声通道。

\*2 MIX 1–4的其中一个信号可以发送到REV-X。

\*3 内建REV-X以"FX总线"形式被配备在本设备中,用于将来自DAW软件的信号发送到 REV-X。例如,将录制好的 音频数据发送到REV-X, 您可以用REV-X检查试听录音过程中供监听的声音。

<span id="page-29-0"></span>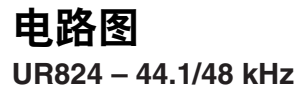

8 Analog In/Out, 16 Digital In/Out, 26 DAW In/24 DAW Out 8+2 BUS

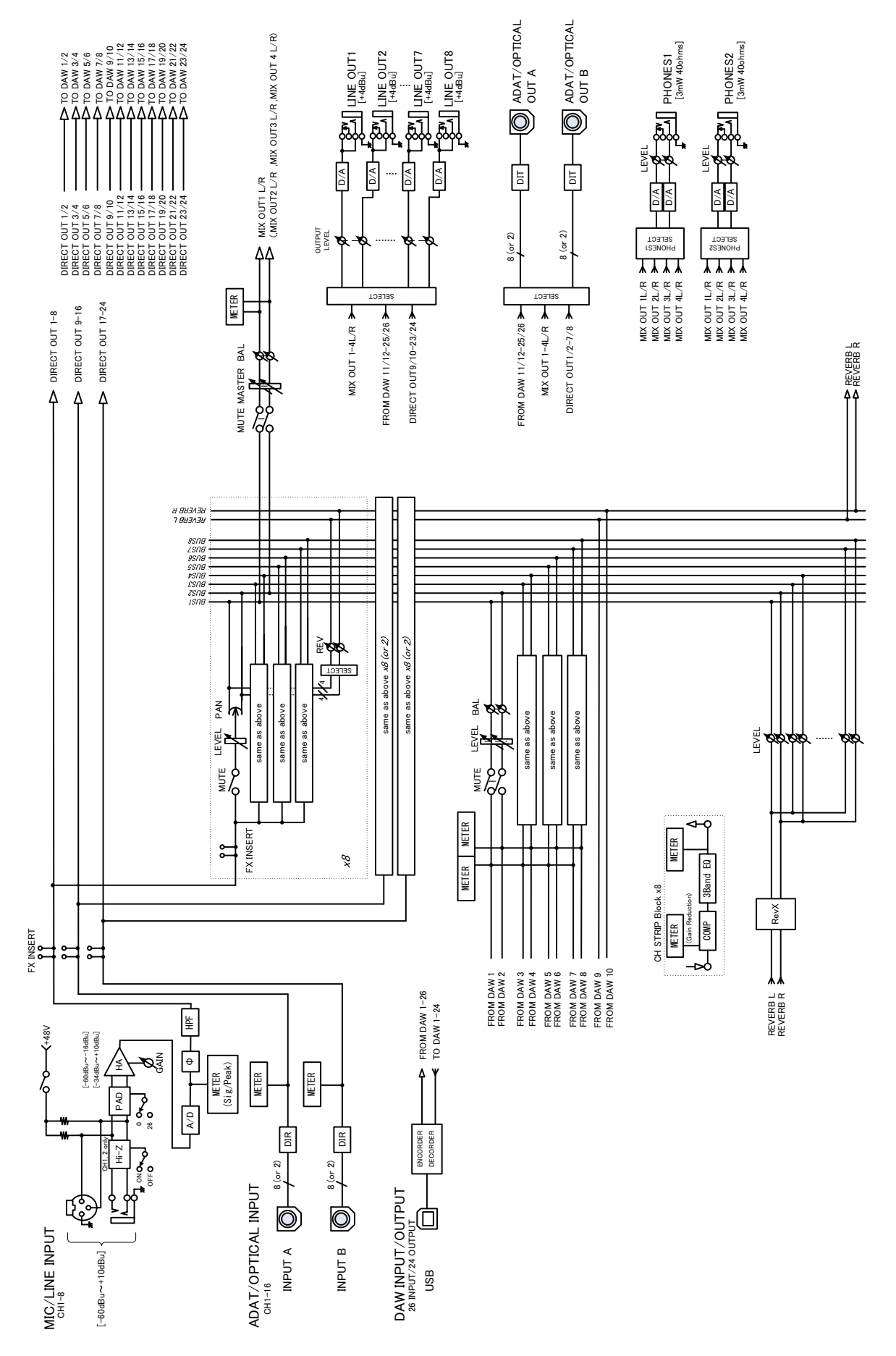

**UR824 – 88.2/96 kHz**

8 Analog In/Out, 8 Digital In/Out, 18 DAW In/16 DAW Out 8+2 BUS

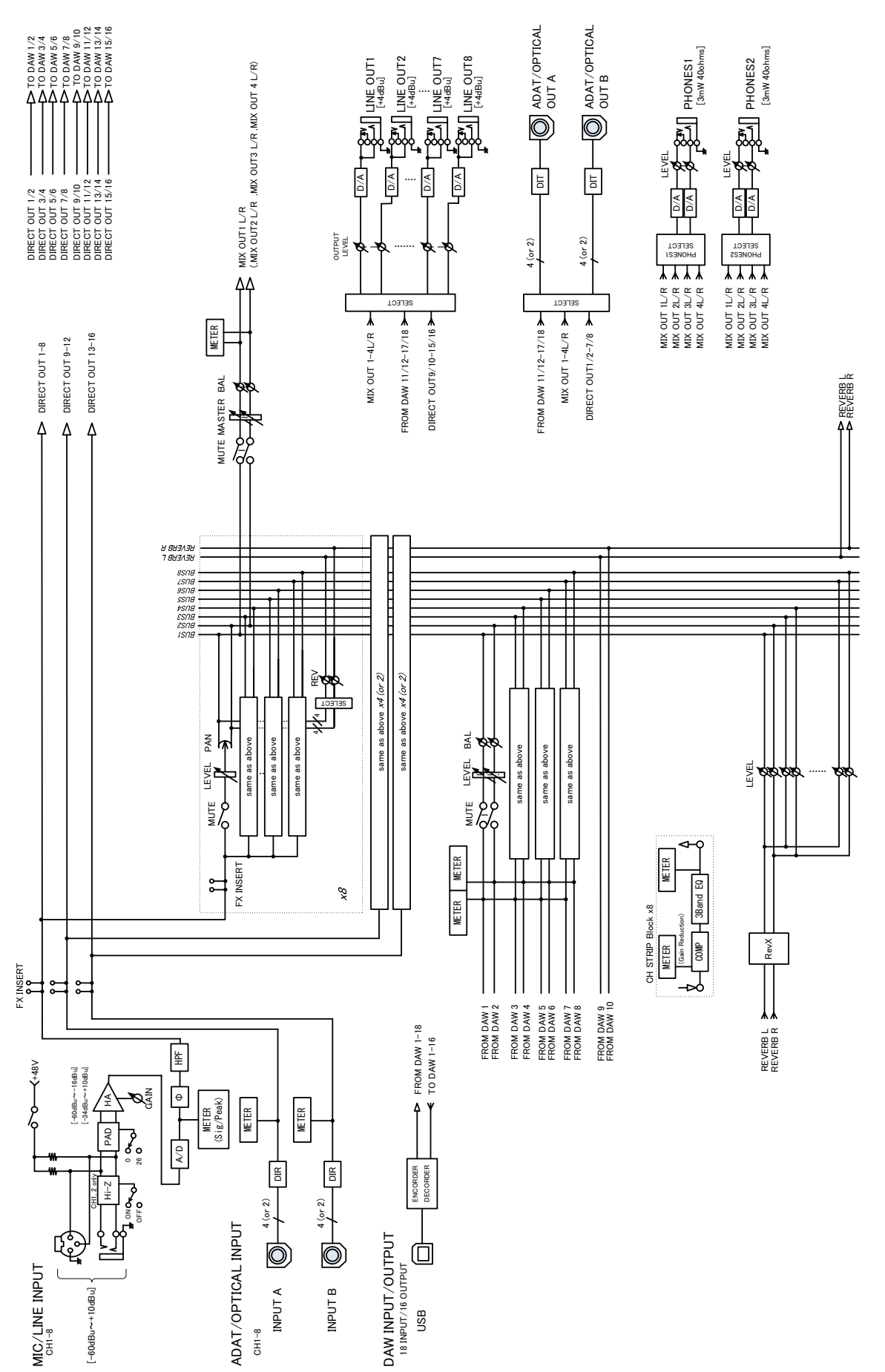

Steinberg Web Site http://www.steinberg.net

C.S.G., Pro Audio Division © 2011 Yamaha Corporation

109MW-B0

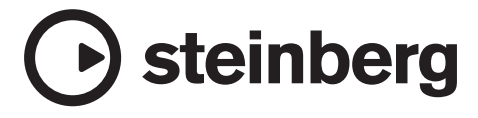

雅马哈乐器音响 (中国) 投资有限公司